## **Repor o PC a partir do ecrã de início de sessão / ambiente de recuperação**

Se não conseguir abrir as **Definições**, pode repor o PC a partir do ecrã de início de sessão. Para tal:

**1.** Caso esteja autenticado, prima **a tecla do logótipo** do Windows + **L** para chegar ao ecrã de início de sessão, em seguida, reinicie o seu PC premindo a

tecla **Shift** enquanto seleciona o botão > **Reiniciar** no canto inferior direito do ecrã.

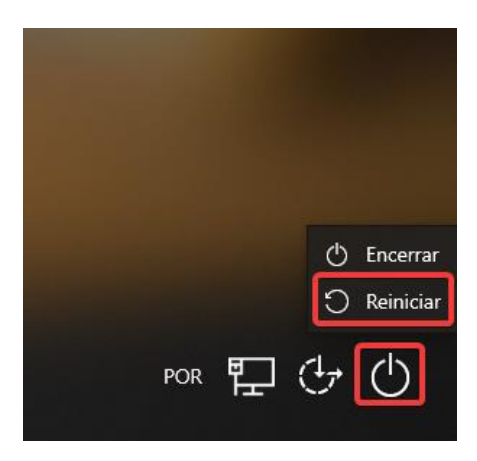

- **2.** O PC irá reiniciar no Ambiente de Recuperação do Windows (WinRE).
- **3.** No ecrã **Escolha uma opção**, selecione **Resolução de problemas.**

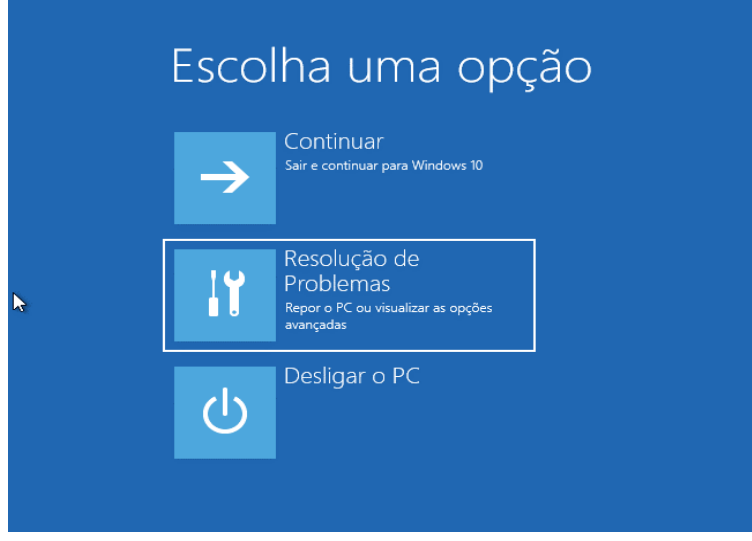

**4.** No ecrã **Resolução de Problemas**, selecione **Repor este PC**.

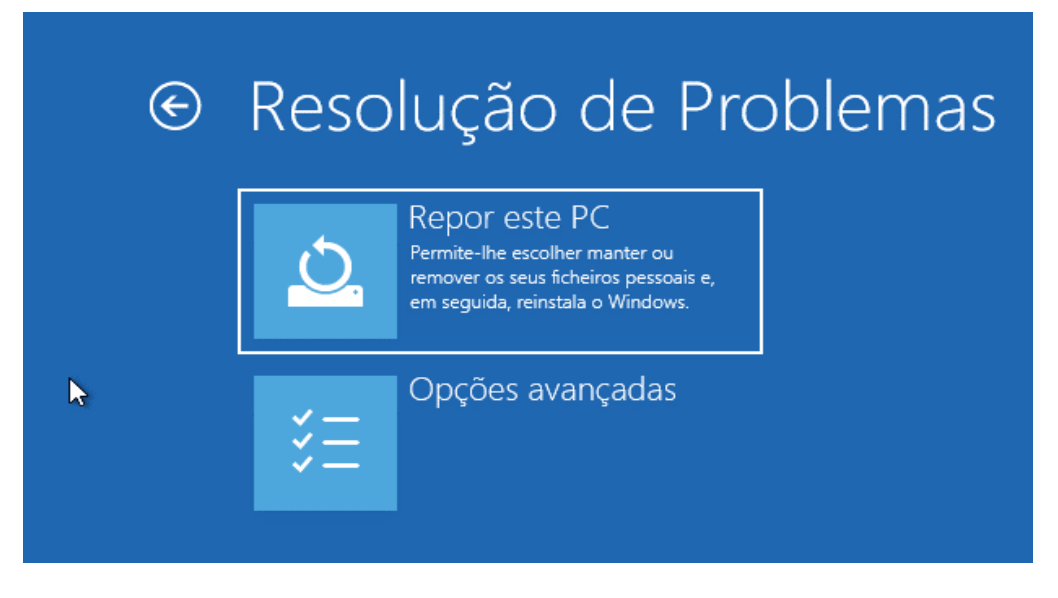

- **5.** Escolha uma das seguintes opções (descritas na tabela anterior).
	- 1. **Manter os meus ficheiros** Preserva os seus dados pessoais, mas todas as suas aplicações e definições serão removidas.
	- 2. **Remover tudo** Remove todos os dados pessoais, definições e aplicações.

**Aviso**: Não pode anular uma reinstalação do Windows 10. Antes de escolher a opção **Remover tudo**, certifique-se de que fez primeiro uma cópia de segurança dos seus ficheiros.

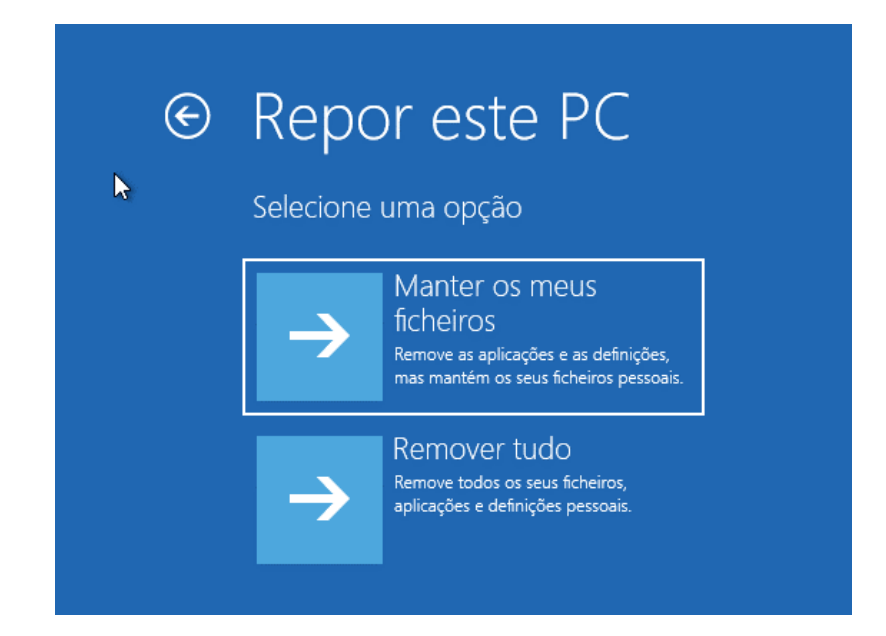

**6.** Optando por **"Manter os meus ficheiros"** será solicitado para selecionar **a sua conta de utilizador** e inserir a respetiva palavra-passe.

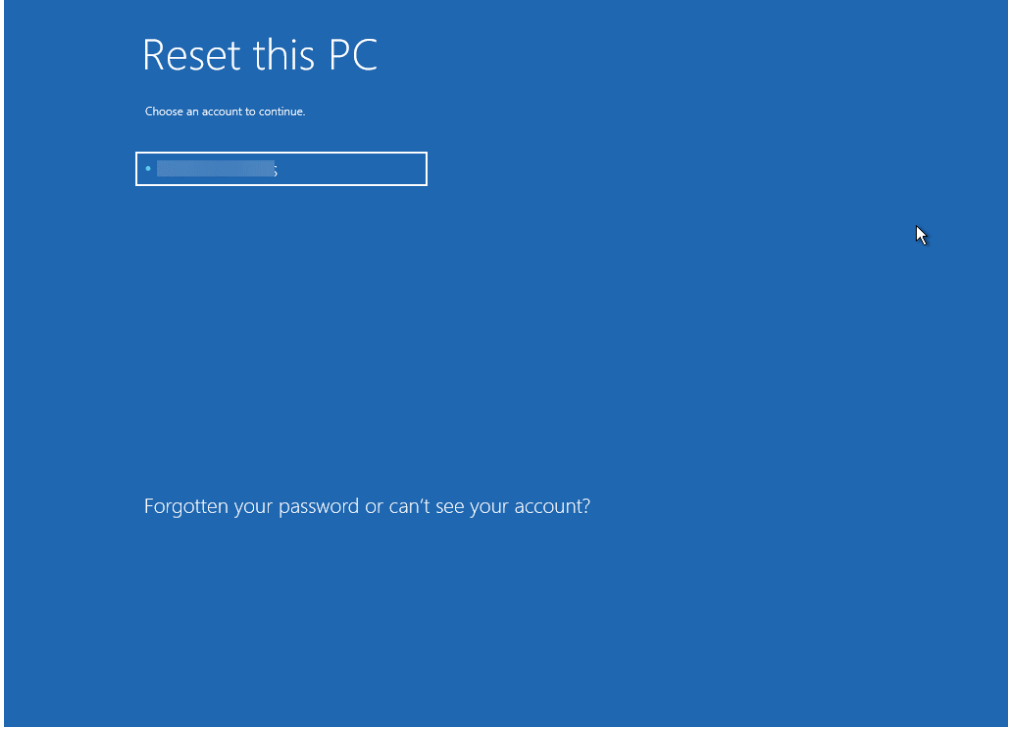

**7.** Selecione "**Reinstalação Local**".

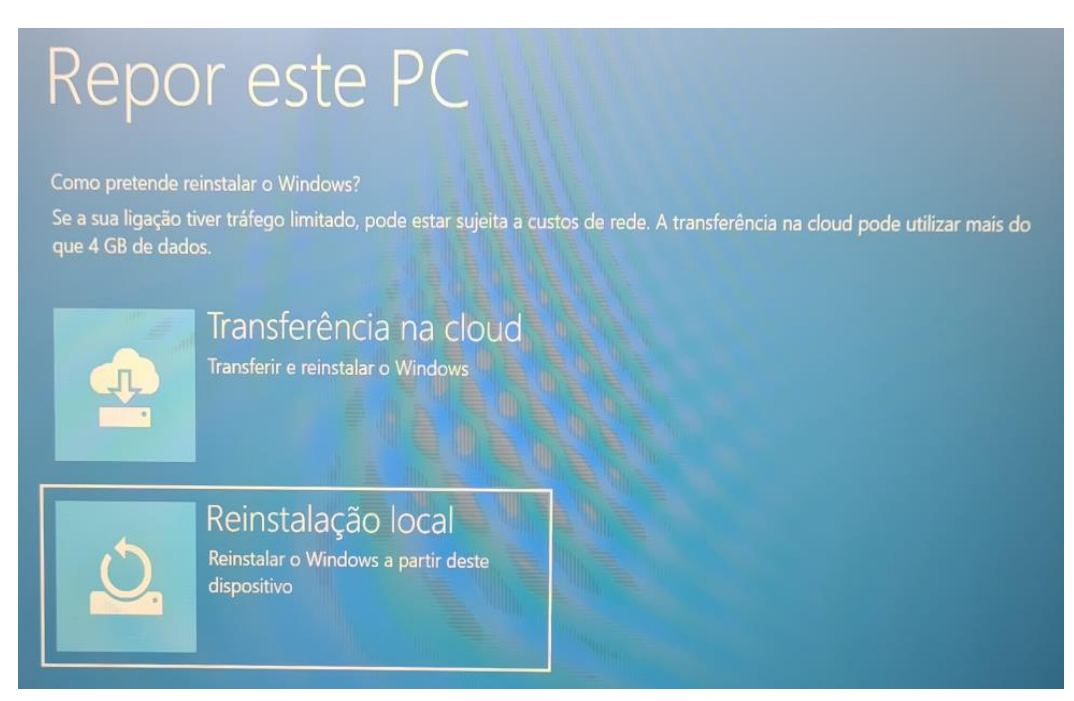

**8.** Depois de rever o resumo das opções selecionadas, clique em **Repor** para iniciar o processo, pelo que deverá aguardar pela reposição do Windows 10 no PC.

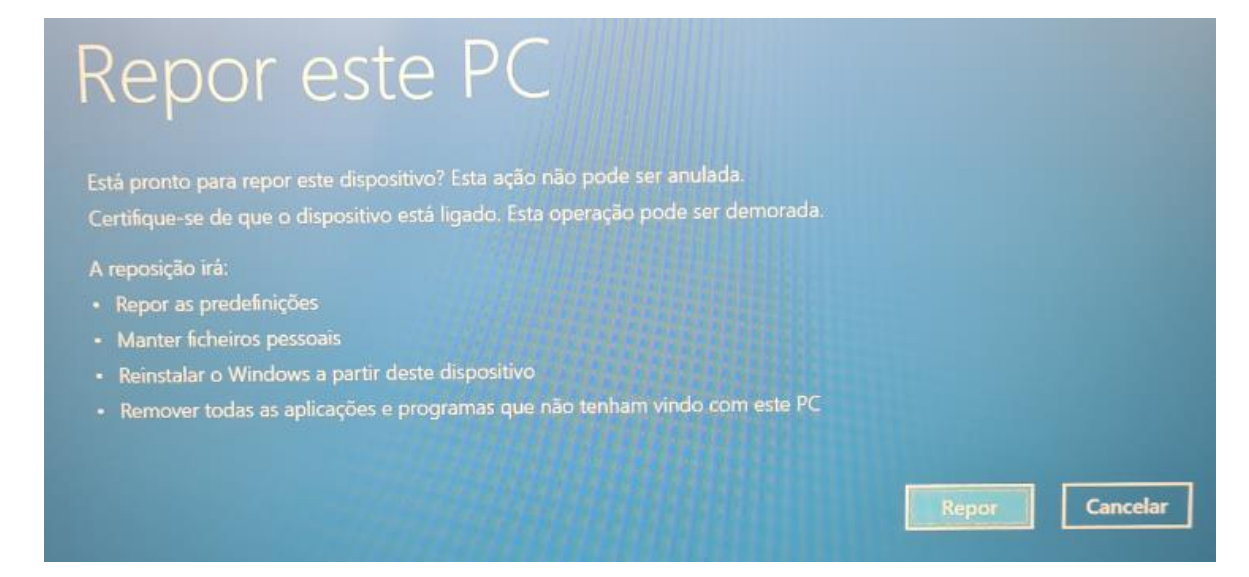